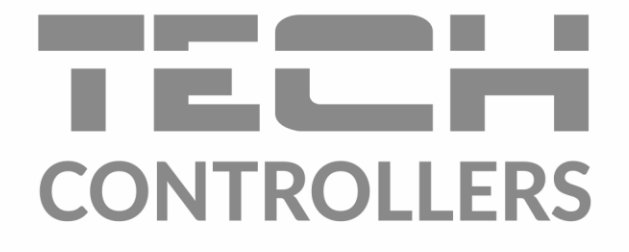

# NÁVOD K OBSLUZE **EU-WiFi RS**

**CZ** 

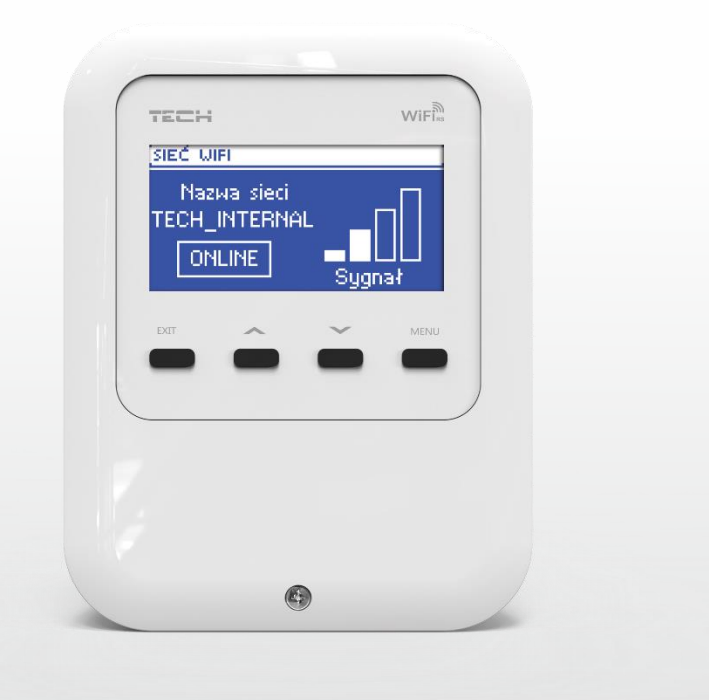

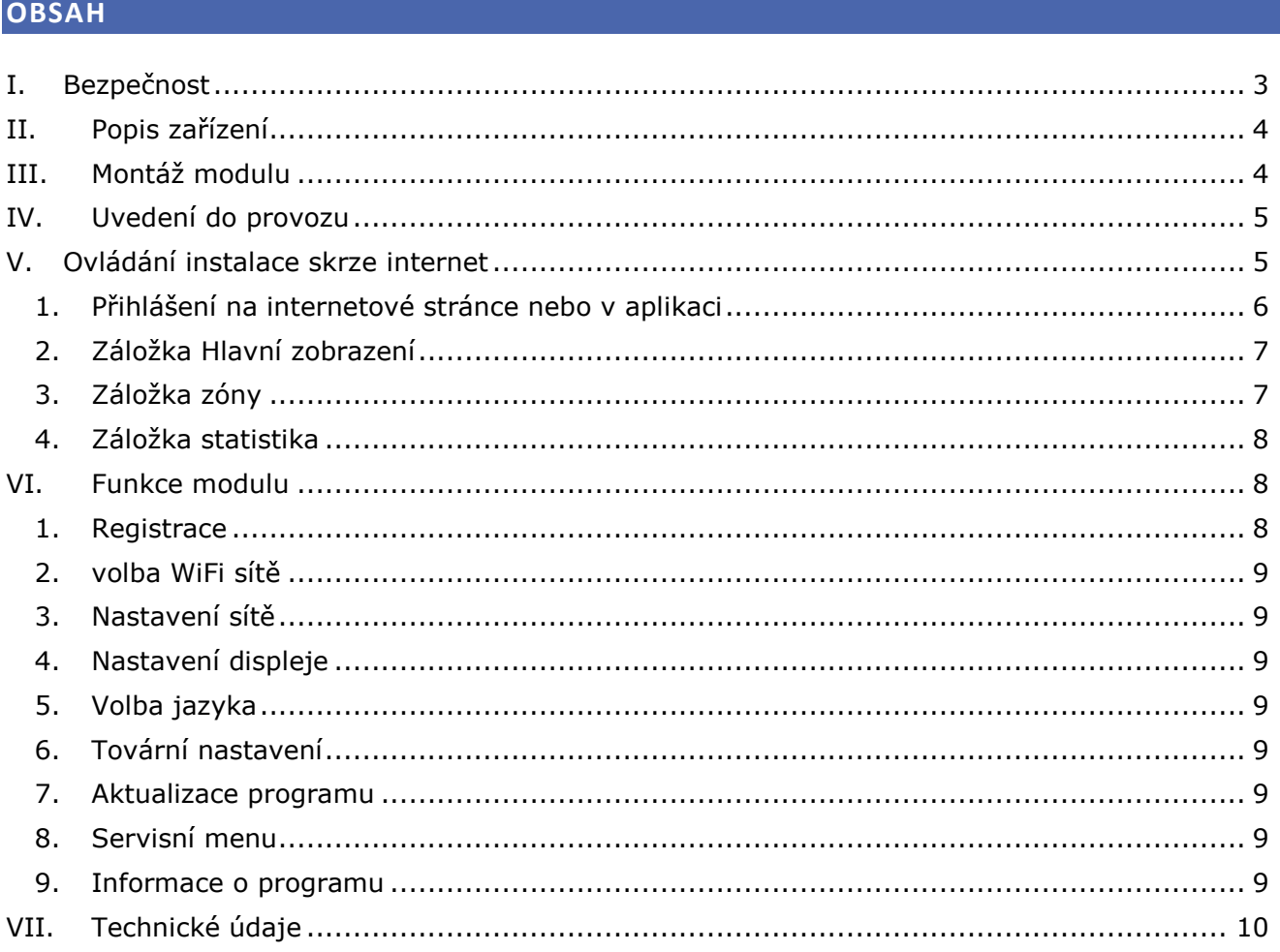

Všechny fotografie a schémata obsažené v dokumentu mají pouze informativní charakter. Výrobce si vyhrazuje právo provádět změny.

# <span id="page-2-0"></span>**I. BEZPEČNOST**

Před uvedením zařízení do provozu je nutné se seznámit s níže uvedenými pokyny. Nerespektování pokynů v návodu může být příčinou zranění a poškození přístroje. Tento návod k obsluze proto pečlivě uschovejte. Abychom předešli zbytečným chybám a poruchám, je třeba se ujistit, že všechny osoby, které využívají toto zařízení, se podrobně seznámili s jeho činností a bezpečnostními opatřeními. Prosím, uchovejte tento návod jako součást zařízení a ujistěte se, že v případě jeho přemístění nebo prodeje bude mít uživatel přístup k informacím o správném provozu a bezpečnosti.

V zájmu ochrany života a majetku je nutné dodržovat bezpečnostní opatření uvedené v tomto návodu k obsluze. Výrobce nenese zodpovědnost za škody, které mohou vzniknout jejich zanedbáním.

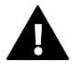

# **VÝSTRAHA**

- **Elektrické zařízení pod napětím.** Před zahájením jakýchkoliv činností spojených s napájením (připojování vodičů, instalace zařízení apod.) je třeba se ujistit, že regulátor je odpojen z elektrické sítě.
- Montáž a zapojení regulátoru může vykonat pouze osoba s odpovídajícím oprávněním pro elektrická zařízení.
- Obsluha regulátoru není určena dětem.

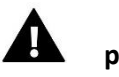

# **pozor**

- Atmosférické výboje mohou regulátor poškodit, proto je třeba při bouřce odpojit regulátor ze sítě vytažením napájecího kabelu ze zásuvky.
- Regulátor nesmí být používán pro účely, na které není určen.
- Před topnou sezonou i v jejím průběhu je nutné kontrolovat technický stav vodičů. Je také třeba zkontrolovat upevnění regulátoru, očistit ho od prachu a jiných nečistot.

Příprava k tisku tohoto návodu byla ukončena dne 18.1.2022. Po tomto datu mohly nastat určité změny ve zde popisovaných produktech. Výrobce si vyhrazuje právo provádět konstrukční změny v produktech. Na obrázcích se mohou objevit přídavná zařízení. Technologie tisku má vliv na barevné podání obrázků.

Ochrana životního prostředí je pro nás prvořadá. Uvědomujeme si, že vyrábíme elektronické zařízení, a to nás zavazuje k bezpečnému nakládání s použitými komponenty a elektronickými zařízeními. V souvislosti s tím získala naše firma registrační číslo udělované hlavním inspektorem ochrany životního prostředí. Symbol přeškrtnuté nádoby na smetí na výrobku znamená, že produkt se nesmí vyhazovat do běžných odpadových nádob. Tříděním odpadů určených na recyklaci chráníme životní prostředí. Povinností uživatele je odevzdat opotřebované zařízení do určeného sběrného místa za účelem recyklace elektrického a elektronického odpadu.

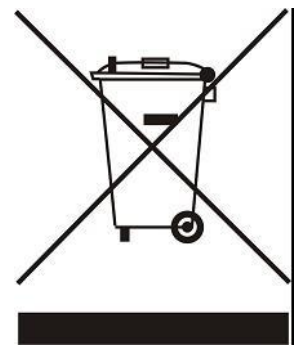

# <span id="page-3-0"></span>**II. POPIS ZAŘÍZENÍ**

Internetový modul EU-WiFi RS to je zřízení, které umožňuje dálkovou správu topného systému skrze internet. Možnosti ovládání systému jsou závislá na hlavním regulátoru a verzi jeho programu.

#### Funkce modulu:

- dálkový dohled topného systému po internetu
- náhled na všechna zařízení připojená k hlavnímu regulátoru
- možnost editace všech parametrů hlavního regulátoru
- prohlížení historie teplot
- prohlížení historie událostí (alarmů a změn parametrů)
- k jednomu uživatelskému účtu lze registrovat více modulů
- oznámení o alarmech skrze mailové zprávy

# <span id="page-3-1"></span>**III. MONTÁŽ MODULU**

#### **POZOR**

Montáž modulu může provádět pouze osoba s příslušným oprávněním. Nesprávné zapojení vodičů může poškodit modul!

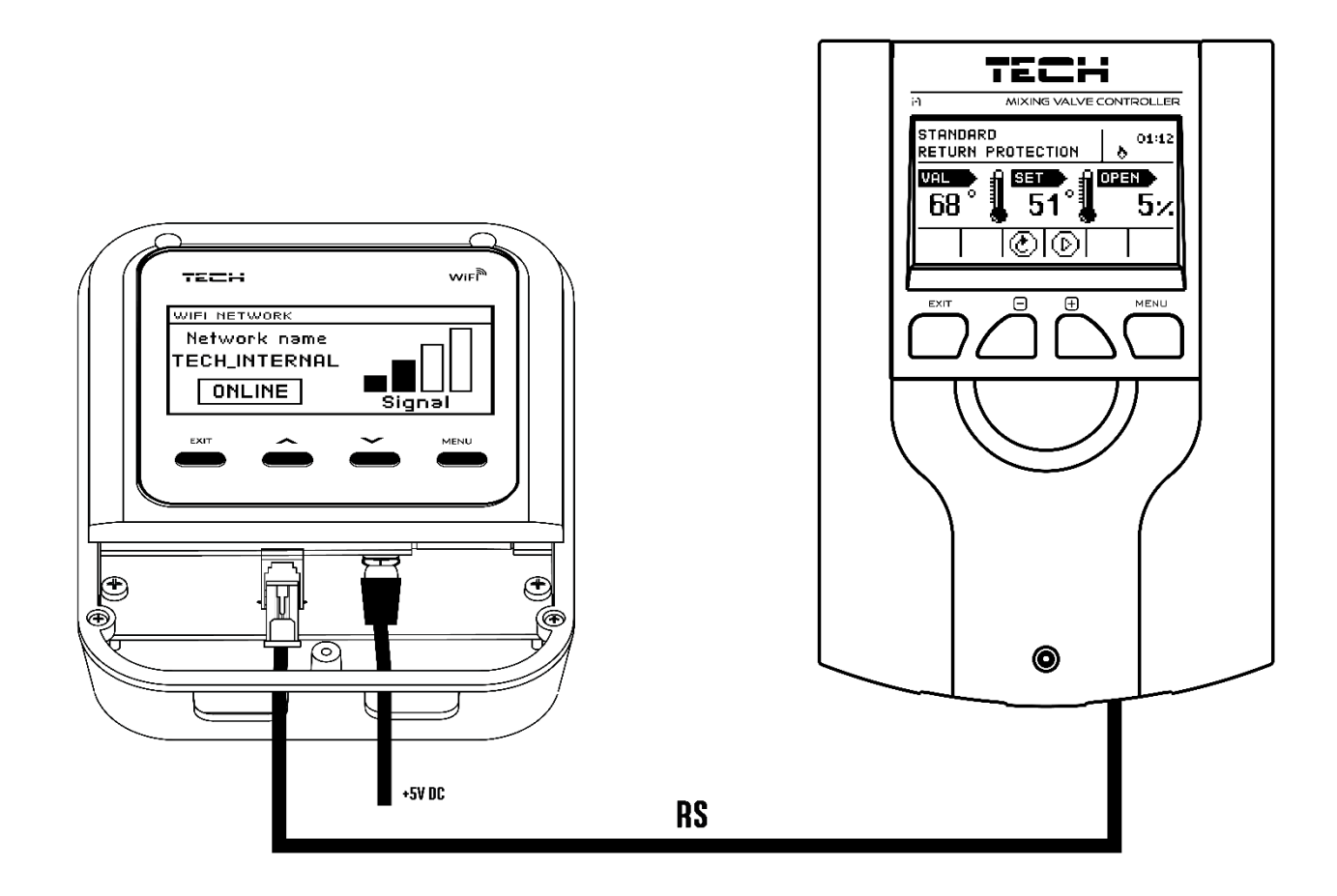

4

# <span id="page-4-0"></span>**IV. UVEDENÍ DO PROVOZU**

Pro správnou činnost modulu je třeba při prvním zapnutí dodržet níže uvedený postup:

- 1. Propojit modul EU-WIFI RS s hlavním regulátorem pomocí RS kabelu.
- 2. Připojit napájecí adaptér do sítě a koncovku kabelu vsunout do mikro USB vstupu tak, aby symbol "USB" byl viditelný.
- 3. Připojit se k WIFI síti: *Menu→ Volba WIFI sítě.* Na displeji modulu se zobrazí všechny aktuálně dostupné WIFI sítě. Vybereme odpovídající síť, vepíšeme heslo, modul se automaticky spojí se sítí (přesný popis viz kapitola VI).
- 4. V menu hlavního regulátoru zvolíme: *Instalační menu → Internetový modul → Zapnout* a také *Instalační menu → Internetový modul → DHPC*

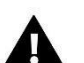

#### **POZOR**

Je doporučeno zkontrolovat, zda internetový modul a hlavní regulátor mají stejnou IP adresu (*Menu → Nastavení sítě → IP adresa, Instalační menu → Internetový modul → IP adresa).*

Pokud jsou adresy stejné (nenulové, například 192.168.1.110), pak komunikace mezi zařízeními probíhá v pořádku.

### **Požadované síťové nastavení**

Pro správnou funkci internetového modulu je nutné připojení modulu k síti s DHCP serverem a odblokovaným portem 2000.

Po správném připojení internetového modulu do sítě přejděte do menu nastavení modulu (v nadřazeném regulátoru).

Je nutné připojení internetového modulu k síti s DHCP serverem a odblokovaným portem 2000. Pokud síť nemá DHCP server, měl by internetový modul nakonfigurovat jeho správce zadáním příslušných parametrů (DHCP, IP adresa, adresa brány, maska podsítě, adresa DNS).

- 1. Vstupte do nabídky nastavení internetového modulu.
- 2. Vyberte možnost "Zapnout".
- 3. Poté zkontrolujte, zda je vybrána možnost "DHCP".
- 4. Přejděte do "Volba WIFI sítě"
- 5. Pak vyberte vaši WIFI síť a zadejte heslo.
- 6. Chvíli počkejte (cca 1 minutu) a zkontrolujte, zda byla přidělena IP adresa. Přejděte do záložky IP adresa a zkontrolujte, zda je hodnota jiná, než: 0.0.0.0 / -.-.-.-.
	- a. Pokud je hodnota stále 0.0.0.0 / -.-.-.-.- zkontrolujte nastavení sítě
- 7. Po správném přidělení IP adresy můžeme spustit registraci modulu za účelem vygenerování kódu, který je nutný při registraci regulátoru v internetovém aplikaci eModul.

# <span id="page-4-1"></span>**V. OVLÁDÁNÍ INSTALACE SKRZE INTERNET**

Po úspěšném propojení zařízení je potřeba vygenerovat registrační kód. V menu regulátoru zvolíme *Instalační menu → Internetový modul → Registrace,* za okamžik se na displeji objeví vygenerovaný kód, který použijeme při registraci modulu na stránce [https://emodul.eu.](https://emodul.eu/)

# **POZOR**

Vygenerovaný kód je platný pouze **60 minut**. Jestliže během této doby registrace neproběhne, je potřeba vygenerovat nový kód.

5

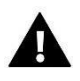

**POZOR**

Doporučujeme používat následující prohlížeče: Mozilla Firefox nebo Google Chrome.

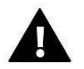

# **POZOR**

K jednomu účtu na [emodul.eu](http://www.zdalnie2.techsterowniki.pl/) [l](http://www.zdalnie2.techsterowniki.pl/)ze zaregistrovat víc internetových modulů.

#### <span id="page-5-0"></span>1. PŘIHLÁŠENÍ NA INTERNETOVÉ STRÁNCE NEBO V APLIKACI

Po vygenerování kódu v regulátoru je třeba vstoupit na stránku: [https://emodul.eu](https://emodul.eu/) a zaregistrovat si vlastní účet. Po přihlášení se ke svému účtu v hlavním okně se objeví dlaždice: Registrujte modul (pokud ještě není žádný modul registrován). Kliknutím na dlaždici se objeví okno pro registraci nového modulu (na toto okno můžeme taktéž vejít i skrze záložku *Nastavení*). Zde je potřeba vložit vygenerovaný kód z regulátoru (okénko: Registrační kód), modul si můžeme také pojmenovat (okénko: Libovolný popis modulu) a vyplnit příslušná okénka).

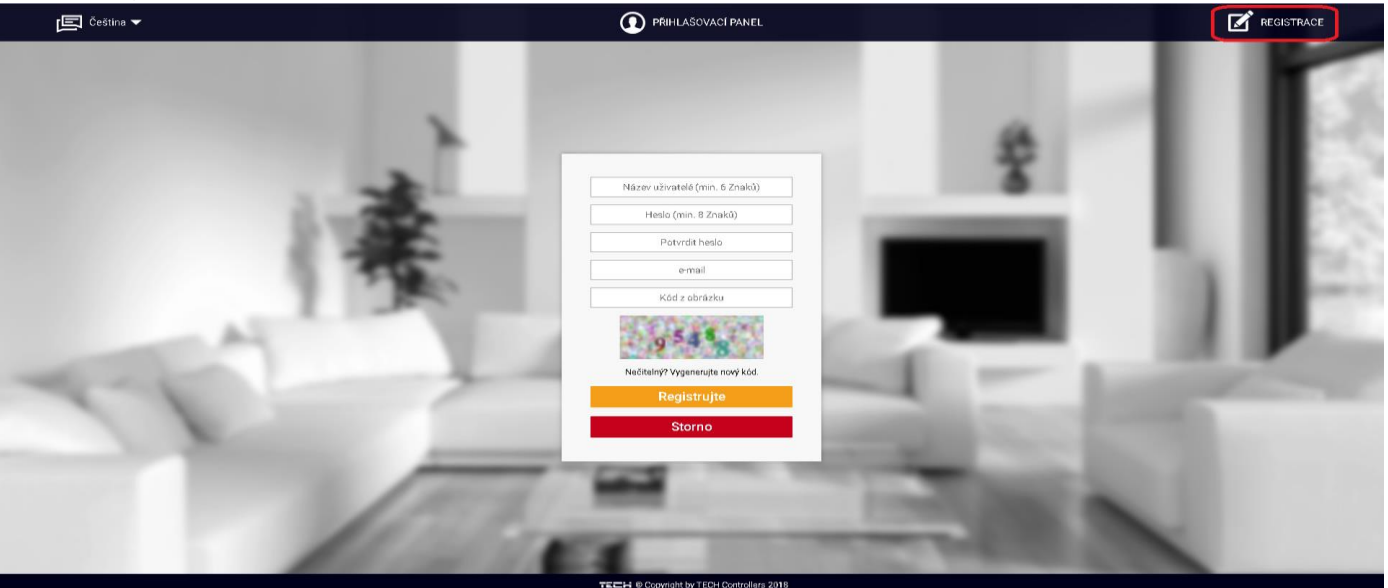

*Okno pro registraci nového účtu na stránce: emodul.eu*

## <span id="page-6-0"></span>2. ZÁLOŽKA HLAVNÍ ZOBRAZENÍ

Kliknutím na záložku *Hlavní zobrazení* se zobrazí hlavní stránka. Na jednotlivých dlaždicích je vidět stav zařízení (v provozu, mimo provoz), úrovně teplot apod. Kliknutím na dlaždice můžeme měnit tyto hodnoty.

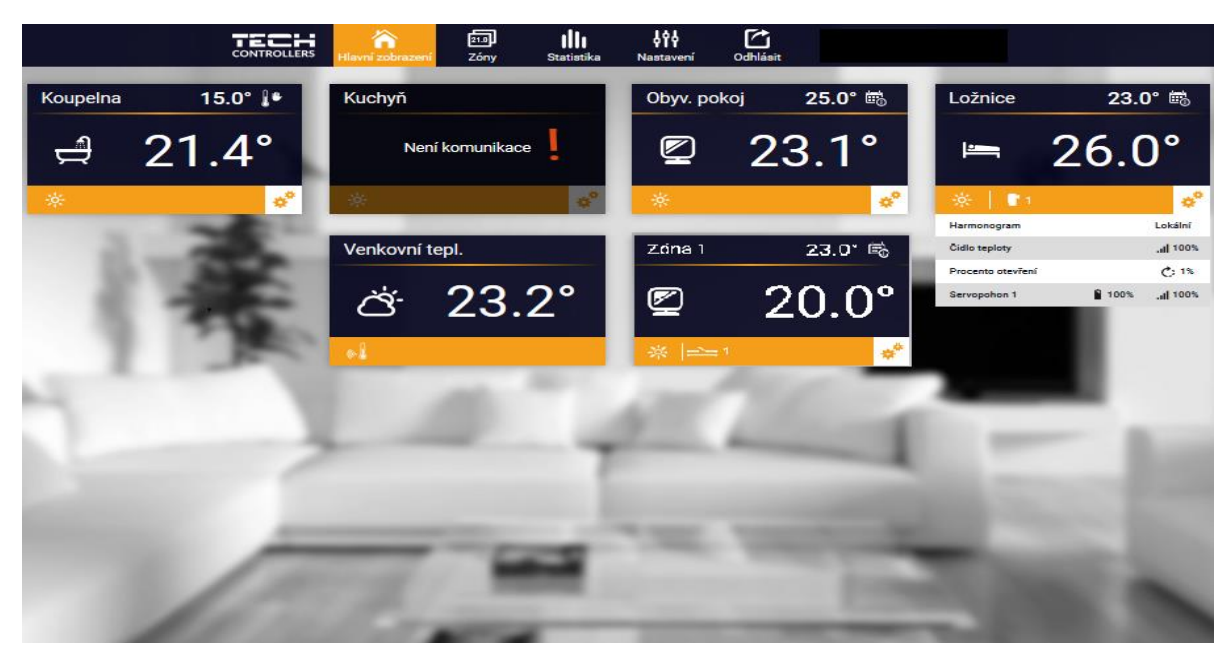

*Příklad okna Hlavní zobrazení s jednotlivými dlaždicemi.*

Uživatel si může upravit vzhled stánky dle svých požadavků: měnit pořadí dlaždic, zobrazovat nebo skrýt některé dlaždice apod. Takovou úpravu vzhledu lze provést v záložce *Nastavení.*

#### <span id="page-6-1"></span>3. ZÁLOŽKA ZÓNY

V záložce *Zóny* můžeme změnit *jméno* nebo *ikonu* zóny, můžeme ji zapnout/vypnout.

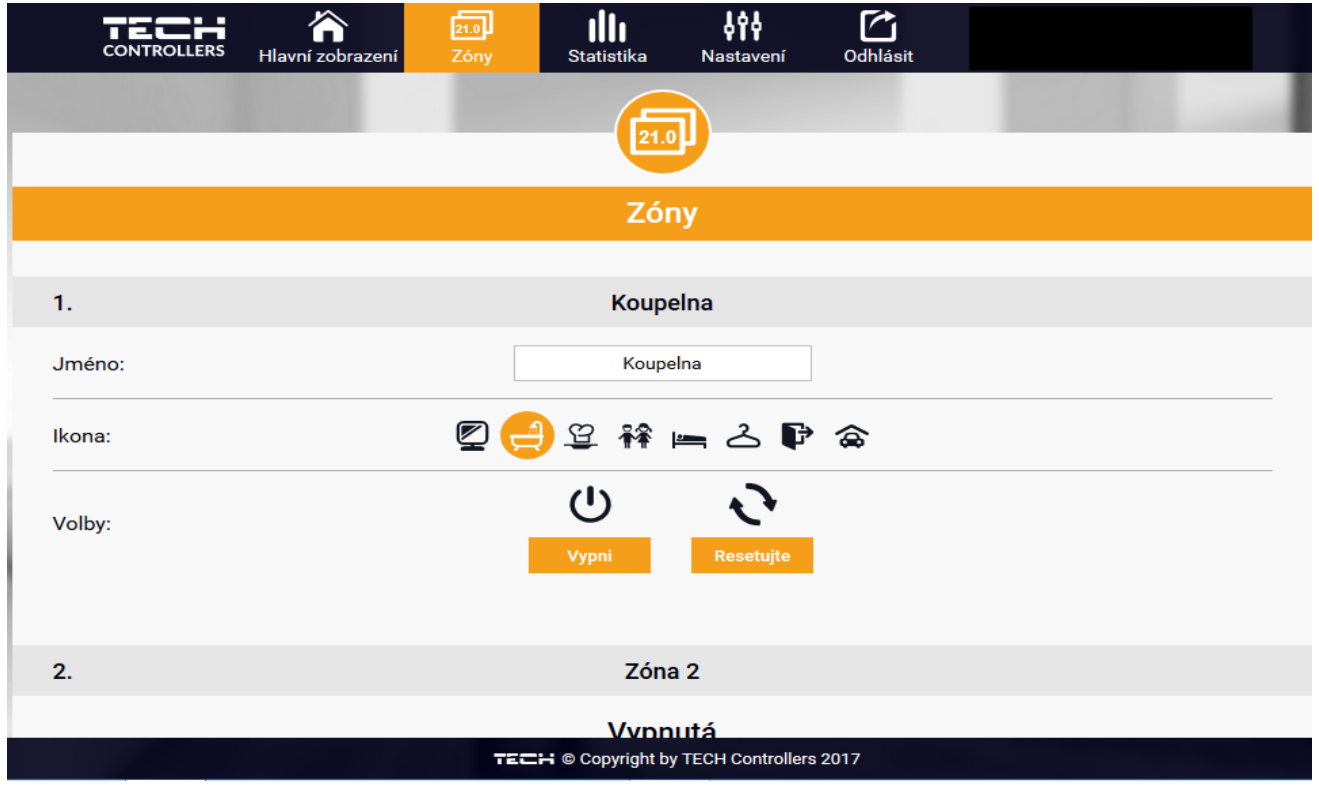

*Záložka Zóny*

#### <span id="page-7-0"></span>4. ZÁLOŽKA STATISTIKA

V záložce *Statistika* lze zobrazit grafy teplot pro různá časová období: den, týden nebo měsíc, lze nahlížet na grafy z dřívějšího období.

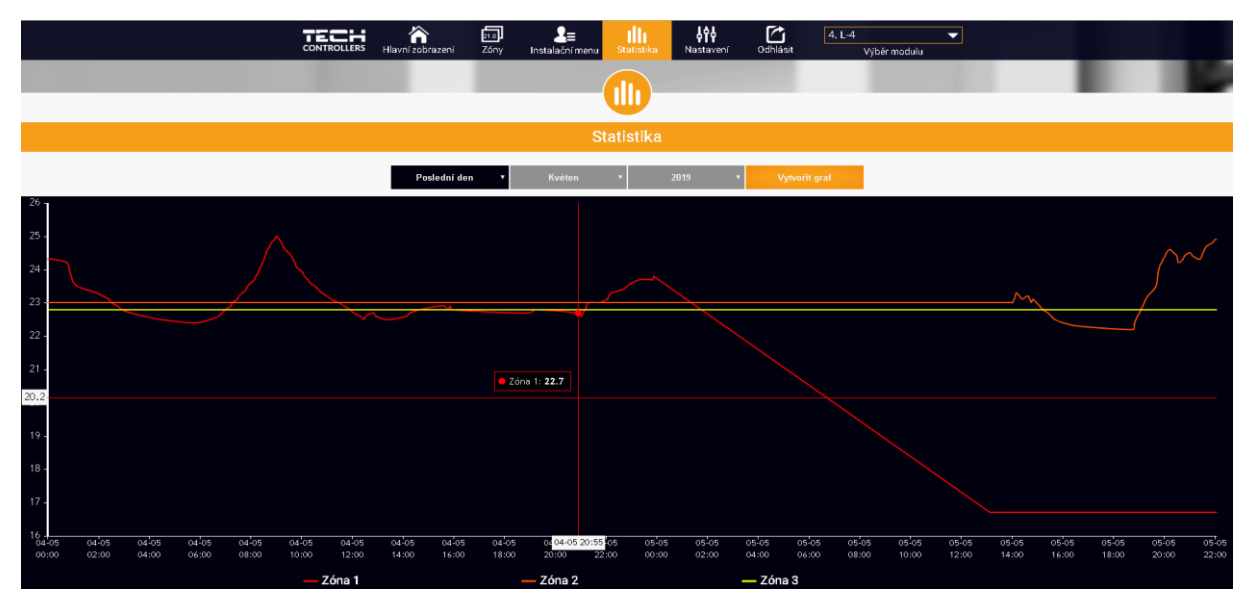

*Záložka Statistika*

#### <span id="page-7-1"></span>**VI. FUNKCE MODULU**

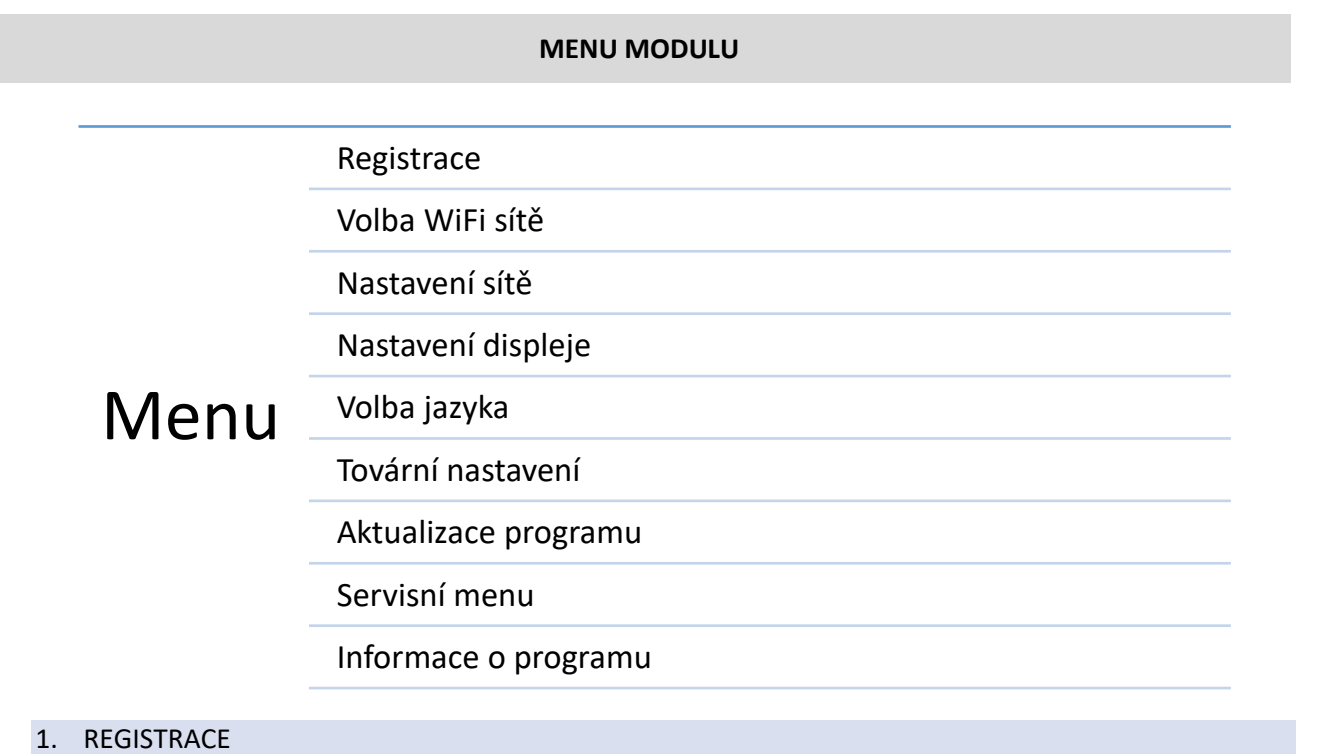

<span id="page-7-2"></span>Funkce *Registrace* nám umožňuje vygenerovat kód, který je potřebný při registraci modulu EU-WIFI RS na stránkách: https://emodul.eu. Tuto činnost lze provést i v menu regulátoru.

#### <span id="page-8-0"></span>2. VOLBA WIFI SÍTĚ

Po vstupu do této funkce se na displeji zobrazí všechny dostupné WIFI sítě v okolí. Vybereme námi požadovanou síť, potvrdíme tlačítkem MENU. Pokud je síť zaheslována, zobrazí se panel pro zadání hesla. Jednotlivé znaky hesla vkládáme pomocí tlačítek PLUS nebo MINUS a vždy potvrdíme tlačítkem MENU. Pokud uděláme chybu, pak špatný znak opravíme stlačením tlačítka EXIT a volbou UMAŽ, potvrdíme tlačítkem MENU. Po napsání celého hesla stlačíme tlačítko EXIT, zvolíme POTVRDIT a potvrdíme tlačítkem MENU. Za chvíli se objeví potvrzení OK. Tímto postupem jsme přihlásili modul k WIFI síti.

#### <span id="page-8-1"></span>3. NASTAVENÍ SÍTĚ

Přihlášení k WIFI síti probíhá automaticky. Pokud ovšem zákazník potřebuje nastavit nebo změnit nějaké parametry ručně, může to provést v této záložce*.* Lze nastavovat tyto parametry: DHCP, IP adresa, Maska podsítě, Adresa brány, Adresa DNS, MAC adresa.

#### <span id="page-8-2"></span>4. NASTAVENÍ DISPLEJE

Tato funkce umožňuje nastavit parametry displeje. Lze měnit následující hodnoty: *Kontrast displeje, Jas displeje, Úsporný režim* (hodnota jasu displeje v úsporném režimu), *Čas vyhasínání* (čas přechodu z normálního provozu do úsporného).

#### <span id="page-8-3"></span>5. VOLBA JAZYKA

Zde zvolíme požadovaný jazyk.

#### <span id="page-8-4"></span>6. TOVÁRNÍ NASTAVENÍ

Volbou této funkce nastavíme tovární hodnoty modulu. Funkce nemá vliv na nastavení sítě ani hodnoty v servisním menu.

#### <span id="page-8-5"></span>7. AKTUALIZACE PROGRAMU

Pokud je k dispozici nová verze programu, pak ji modul stáhne a nainstaluje.

#### <span id="page-8-6"></span>8. SERVISNÍ MENU

Vstup do této funkce je chráněn heslem. Funkce je určena pro servisní techniky.

# <span id="page-8-7"></span>9. INFORMACE O PROGRAMU

Tato funkce umožňuje zjistit verzi programu modulu.

9

**VII. TECHNICKÉ ÚDAJE**

<span id="page-9-0"></span>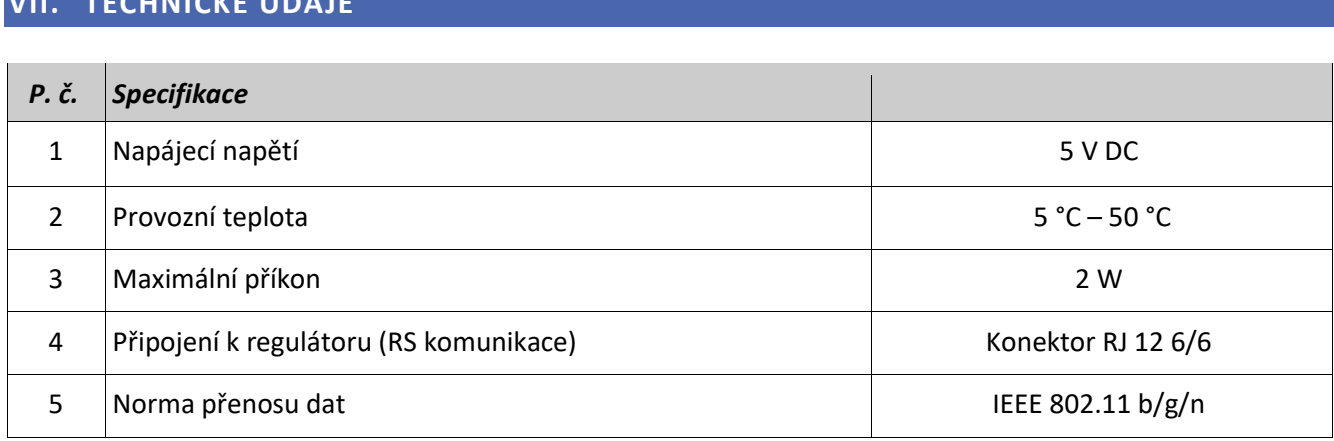

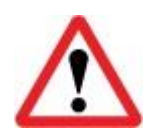

**Vestavěný WiFi modul pracuje pouze v kmitočtovém pásmu 2,4 GHz!**

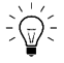

Generování kódu probíhá následovně: regulátor osloví skrze internetový modul server, na kterém běží aplikace <[www.emodul.eu>](http://www.emodul.eu/). Server vygeneruje kód a odešle ho do regulátoru. Pokud by byla nějaká chyba v propojení nebo komunikaci, kód se neobjeví. Vygenerovaný kód je platný pouze **60 minut**. Jestliže během této doby registrace neproběhne, je potřeba vygenerovat nový kód.

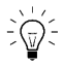

# **POZOR**

Komunikace mezi regulátorem a serverem po internetu probíhá tak, že VŽDY regulátor cyklicky iniciuje spojení se serverem, odešle na něho aktuální data a přijme změny. To znamená, že není potřeba, aby uživatel měl pevnou IP adresu ani žádné přesměrování na místním routeru. Pokud uživatel chce změnit dálkově parametry na regulátoru, tak se ze svého počítače připojí na svůj účet na serveru emodul.eu, provede změny v nastavení, regulátor si za nějakou dobu tyto změny stáhne k sobě a změní je ve svém programu.

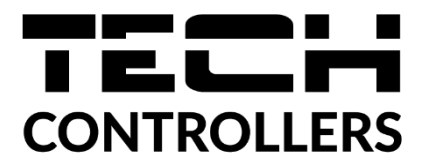

# **EU PROHLÁŠENÍ O SHODĚ**

Výrobce TECH STEROWNIKI, ul. Biała Droga 31, 34-122 Wieprz, Polsko, tímto prohlašuje, že produkt:

**EU-WiFi RS**

je ve shodě s harmonizačními právními předpisy Evropské unie a splňuje směrnice Evropského parlamentu a Rady: Směrnice 2014/53/UE Směrnice 2009/125/WE Směrnice 2017/2102

Byly použity následující harmonizované normy a technické specifikace:

PN-EN 62368-1:2020-11 art. 3.1 a PN-EN IEC 62479:2011 art. 3.1a ETSI EN 301 489-17 V3.2.4 (2020-09) Art.3.1b ETSI EN 301 489-1 V2.2.3 (2019-11) art.3.1b ETSI EN 301 489-3 V2.1.1:2019-03 art.3.1 b ETSI EN 300 328 V2.2.2 (2019-07) art.3.2

Toto prohlášení o shodě se vydává na výhradní odpovědnost výrobce. Výrobek je bezpečný za podmínek obvyklého použití a v souladu s návodem k obsluze.

Wieprz, 18.01.2022

Garde Jary in fre Paweł Jura Janusz Master

Prezesi firmy

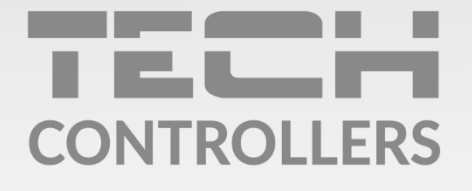

Hlavní sídlo: ul. Biała Droga 31, 34-122 Wieprz

> Servis: +420 733 180 378 cs.servis@tech-reg.com

Servisní hlášení jsou přijímana Pondělí - Pátek  $8:00 - 16:00$ 

www.tech-controllers.cz